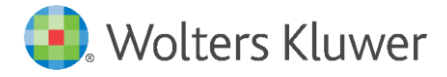

Wolters Kluwer Deutschland GmbH Geschäftsbereich Recht Rechtsabteilungssoftware Dezember 2020 [anwendersupport.software-recht@wolterskluwer.com](mailto:anwendersupport.software-recht@wolterskluwer.com)

**winra-Rechtsabteilungssoftware**

Infos für die IT zu Version 7.0

Installationsanleitungen und technische Informationen

### **Geschäftsbereich Recht - Unternehmensjuristen**

Datum Dezember 2020 Version winra Version 7.0 , 2020.12

Weitergabe oder Vervielfältigung nur durch Endkunden für deren internen Zwecke gestattet

**Copyright** Wolters Kluwer Deutschland GmbH

**Trademark Rights** winra ist eine eingetragene Marke der Wolters Kluwer Deutschland GmbH

Wolters Kluwer Deutschland GmbH Langenhorner Chaussee 602 22419 Hamburg Tel.: 040 / 53 93 269-0 Fax: Tel.: 040 / 53 93 269-28 E-Mail: vertrieb.software-recht@wolterskluwer.com www.winra.de

© 2020 Wolters Kluwer Deutschland GmbH, Geschäftsbereich Recht

# **Inhaltsverzeichnis**

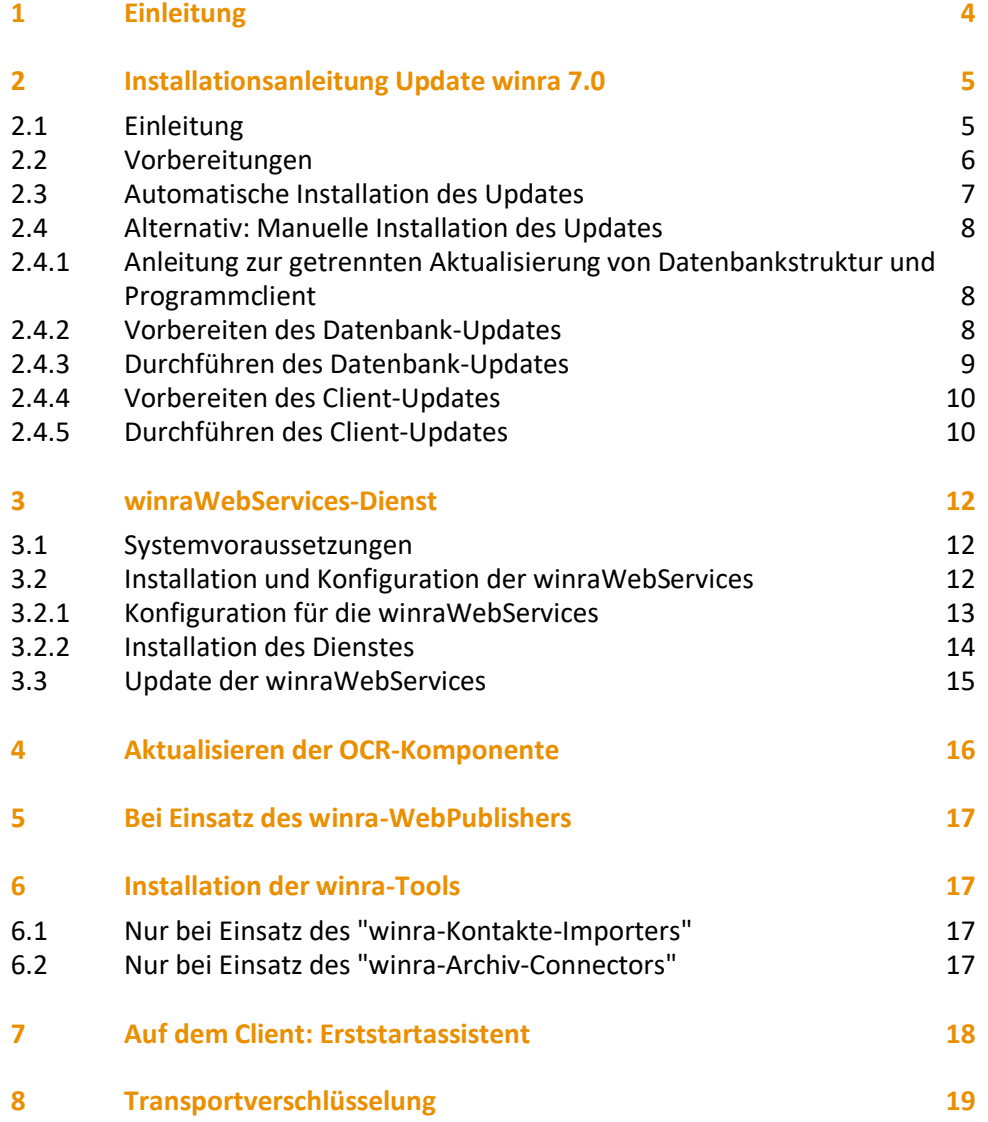

# <span id="page-3-0"></span>1 Einleitung

Liebe Kunden!

Wir freuen uns, Ihnen unser aktuelles Update überreichen zu können. Im Folgenden beschreiben wir den Installationsprozess sowie die technischen Änderungen, die mit diesem Update erfolgen.

Zu Ihrer Information: Für die Anwender gibt es ein gesondertes Dokument mit ausführlichen Beschreibungen.

Bitte installieren Sie das Update kurzfristig! Neben den im Folgenden beschriebenen Änderungen haben wir auch kleine Fehler behoben und die Performance und Stabilität noch verbessert.

*Falls Sie mehrere winra-Datenbanken im produktiven Einsatz haben sollten, dann muss die hier beschriebene Update-Installation für jede Datenbank einzeln durchgeführt werden!*

Bei Fragen steht Ihnen wie gewohnt unser Support kompetent und freundlich zur Verfügung unter

- Email: [anwendersupport.software-recht@wolterskluwer.com](mailto:anwendersupport.software-recht@wolterskluwer.com)
- Telefon: 040 / 53 93 269-02, -03 und -04.

Wir wünschen Ihnen viel Spaß und Freude mit dem neuen Update!

Mit freundlichen Grüßen

Ihr winra-Team

## <span id="page-4-0"></span>2 Installationsanleitung Update winra 7.0

## <span id="page-4-1"></span>2.1 Einleitung

Die Dauer der Durchführung der Installation des Updates beträgt in der Regel 30 - 60 Minuten, daher haben Sie bitte etwas Geduld!

#### Bitte beachten Sie:

- Die Updateinstallation umfasst neben der Aktualisierung der winra-Datenbank auch die Aktualisierung der winra-Programmdateien. Wenn Sie also die Programmdateien von winra auf den PC-Clients installiert bzw. ausgerollt haben, dann ist nach der erfolgreichen Updateinstallation ein Ausrollen des gesamten Programmverzeichnisses auf die PC-Clients zwingend erforderlich.
- Voraussetzungen sind daher ein PC bzw. Desktop, mit dem Sie vollen Zugriff auf die winra-Programmdateien und die winra-Datenbank haben sowie Schreibrechte auf die winra-Programmdateien.
- Im Rahmen des Installationsprozesses werden Sie automatisch zum Backup der winra-Datenbank aufgefordert.
- Bei Einsatz von mehreren winra-Datenbanken, z.B. in der Rechts- und Personalabteilung, muss die folgende Installation für jede Datenbank einzeln durchgeführt werden!
- Ab Version 6.4 enthält winra ein Update für die ABBYY-OCR-Erkennung. Wenn Sie dieses Paket gebucht und die Version 6.4 noch nicht installiert haben, müssen Sie auch den ABBYY-Lizenzmanager aktualisieren und eine neue ABBYY-Lizenz hinterlegen werden. Siehe Kapitel 4 für weitere Informationen.
- Ab der Version 6.3. benötigt winra für einige Funktionen, wie z.B. den Versand von Terminerinnerungen, einen Dienst, der unabhängig von der Anmeldung eines winra-Nutzers läuft. Dies sind die winraWebServices. Siehe Kapitel [3](#page-11-0) für weitere Informationen.
- Für eine sichere Transportverschlüsselung der Daten ist eine Aktualisierung des Microsoft-Datenbanktreibers erforderlich. Siehe Kapitel 8 für weitere Informationen.

**Achtung: Für die Version 7.0 muss eine aktualisierte Lizenz für winra eingespielt werden. Bitte stellen Sie sicher, dass die neue Lizenz vorliegt, bevor das Update eingespielt wird. Ohne diese neue Lizenz können Sie winra nach dem Update nicht starten.**

## <span id="page-5-0"></span>2.2 Vorbereitungen

Für die Installation des Updates gehen Sie bitte wie folgt vor:

- 1) Sorgen Sie bitte dafür, dass niemand mit winra arbeitet.
- 2) Laden Sie die Datei "winra-update-7.0.\*.zip" herunter. Der Link zu unserem Server befindet sich in der E-Mail zu diesem Update.
- 3) Packen Sie die Zip-Datei aus. Es werden die Dateien "Build\_7.0.\*.zip" und "Updater.exe" sowie die Ordner "OCR-Setup" und "Lizenzen" entpackt.
- 4) In dem Ordner Lizenzen befinden sich die Lizenzen über die in winra verwendeten Open Source Software. Die Datei , Übersicht Free and Open Source Software.pdf' enthält eine Tabelle mit einem Überblick.
- 5) Der Ordner OCR-Setup enthält die aktuelle Version der ABBYY-OCR-Komponenten. Diese Version entspricht der Version aus dem winra 6.4 Update-Paket. Wenn Sie die winra Version 6.4 installiert haben, muss das die ABBYYY-OCR-Komponente nicht noch einmal aktualisiert werden. Nur wenn Sie von einer älteren Version, also winra 6.3 und kleiner aktualisieren und Sie das winra OCR-Paket gebucht haben, ist eine Aktualisierung notwendig. Der Updater wird die OCR-Dateien des Clients auf Nachfrage aktualisieren. **Achtung:** Es muss dann auch der ABBYY-Lizenzmanager aktualisiert und eine neue Lizenz eingespielt werden. Diese Lizenz muss zum Installationszeitpunkt vorliegen. Siehe Kapitel 4.
- 6) Das Microsoft®.NET Framework in der Version 4.7.2 wird für den winra client benötigt. Diese Version ist üblicherweise bei Einsatz von MS Windows 10 ab April 2018 automatisch enthalten.
- 7) Für den Einsatz des beA das besondere elektronische Anwaltspostfach sind die folgenden zusätzlichen Voraussetzungen für den winra-Client erforderlich:
	- a. Microsoft Visual C++ Redistributable 2012.
	- b. Microsoft Visual C++ Redistributable 2013.
- 8) Der neue Microsoft-Datenbanktreiber muss heruntergeladen und verteilt werden, um eine sichere Transportverschlüsselung zu gewährleisten. Siehe Kapitel 8. Der jetzige Datenbank-Treiber funktioniert weiterhin, so dass die Aktualisierung des Datenbanktreiber auch später vorgenommen oder ausgelassen werden kann.

## <span id="page-6-0"></span>2.3 Automatische Installation des Updates

Im Folgenden wird die Installation des Updates für die winra-Datenbank und die winra-Programmdateien in einem Zuge beschrieben.

*Falls Sie diese getrennt in 2 Schritten durchführen wollen, dann lesen Sie bitte Kapitel [2.4](#page-7-0) ["Alternativ: Manuelle Installation des Updates"](#page-7-0).*

1) Starten Sie die Datei "Updater.exe" mit Doppelklick. Das folgende Fenster wird geöffnet:

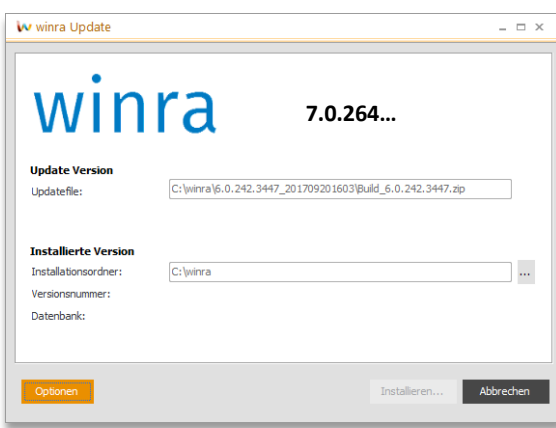

- 2) Wählen Sie im Feld "Installationsordner" den Pfad der winra-Programmdateien aus, z.B. \\...\winra\. Wählen Sie direkt den Root-Ordner aus, bitte **nicht** die Unterverzeichnisse wie 'bin' etc.
- 3) Klicken Sie anschließend auf "Installieren".
- 4) Sie werden während des Installationsprozesses gefragt, ob Sie ein Backup von der Datenbank vornehmen wollen. Die Backup-Datei wird in das Standard-Backup Verzeichnis des SQL-Servers abgelegt.
- 5) Das Programm meldet sich nach erfolgreicher Durchführung.

## <span id="page-7-0"></span>2.4 Alternativ: Manuelle Installation des Updates

### <span id="page-7-1"></span>2.4.1 Anleitung zur getrennten Aktualisierung von Datenbankstruktur und Programmclient

Üblicherweise wird das Datenbank-Update im Rahmen des Update-Prozess automatisch miterledigt. Im Standard-Installationsszenario wird die Upater.exe das winra Programmverzeichnis und die Datenbankstruktur in einem Zuge aktualisieren. Je nach Installations- oder Updateszenario kann es nötig sein, das Datenbank-Update unabhängig vom Update des Programmclients auszuführen.

Ein älterer winra-Client kann mit einer neueren Datenbankstruktur nicht zusammenarbeiten. Beim Start des Clients wird eine Fehlermeldung erscheinen und der winra-Client sich danach beenden. Deshalb sollten alle Nutzer den neuen winra-Client zeitgleich zum Datenbank-Update bekommen.

### <span id="page-7-2"></span>2.4.2 Vorbereiten des Datenbank-Updates

Das Datenbank-Update wird mit dem Programm DBUpdater.exe durchgeführt. Damit dieser korrekt funktioniert, werden weitere Daten benötigt. In der folgenden Tabelle werden alle benötigten Dateien aufgeführt:

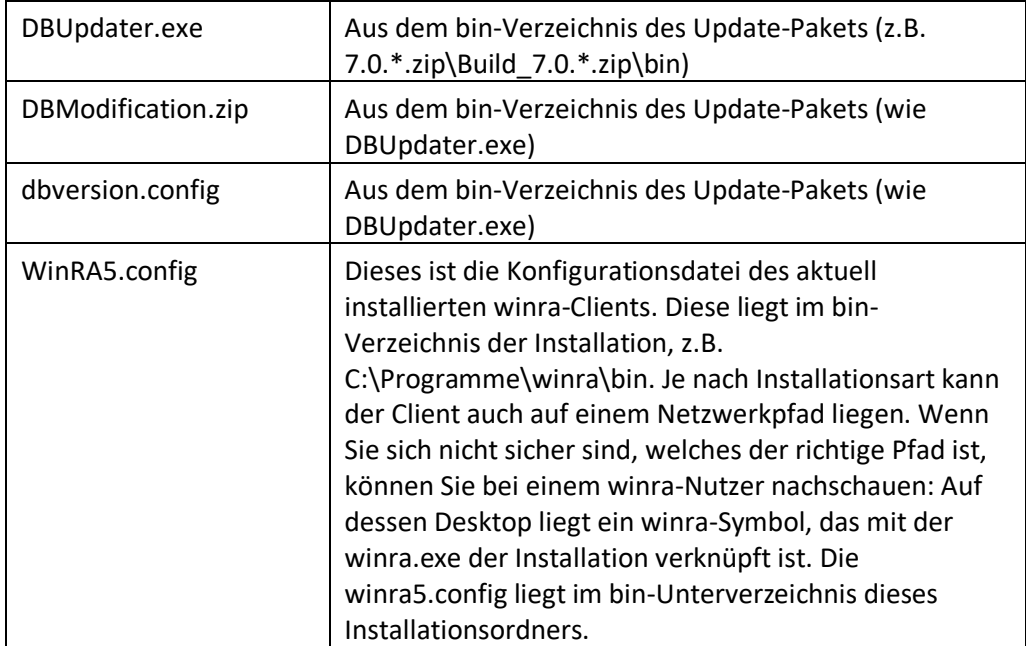

### Am besten sie kopieren diese 4 Dateien in einen Unterordner:

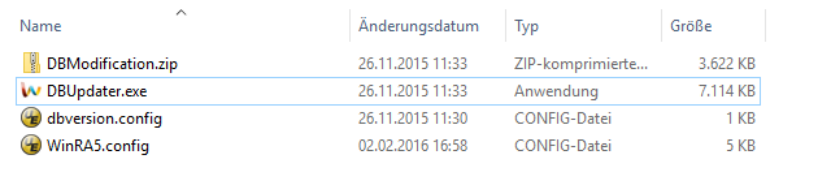

Das DBUpdate kann von jedem beliebigen Rechner im Netzwerk ausgeführt werden. Es ist nicht zwingend notwendig, dieses Verzeichnis auf dem Datenbank-Server anzulegen.

Die Verbindungsinformationen zur Datenbank werden der winra5.config entnommen. Zur Anmeldung an der Datenbank wird der Datenbank-Login, WinraAdmin' verwendet. Dieser Login wurde im Rahmen der winra-Erstinstallation auf dem SQL-Server angelegt. Er benötigt db\_owner-Rechte auf der winra-Datenbank.

Vor dem Einspielen des Datenbank-Updates ist es erforderlich ein Backup der Datenbank anzufertigen. Dieses kann manuell über das SQL-Management-Studio erfolgen oder aber auch mit dem DBUpdater. Wenn Sie das Backup über den DBUpdater durchführen ist es notwendig, dass der Login , WinraAdmin' neben dem Recht db owner auch das Recht ,DBCreator' hat. Dieses Recht ist notwendig, um im Fehlerfall das Restore der Datenbank durchzuführen. Bitte prüfen, Sie vor dem Update, ob diese Rechte vorliegen.

#### <span id="page-8-0"></span>2.4.3 Durchführen des Datenbank-Updates

Vor dem Einspielen des Updates muss die Datenbank gesichert werden. Nach der Sicherung kann der Update-Prozess gestartet werden. Dazu bitte die DBUpdater.exe in dem neu angelegten Verzeichnis starten. Nach dem Start sollte der DBUpdater in etwa so aussehen:

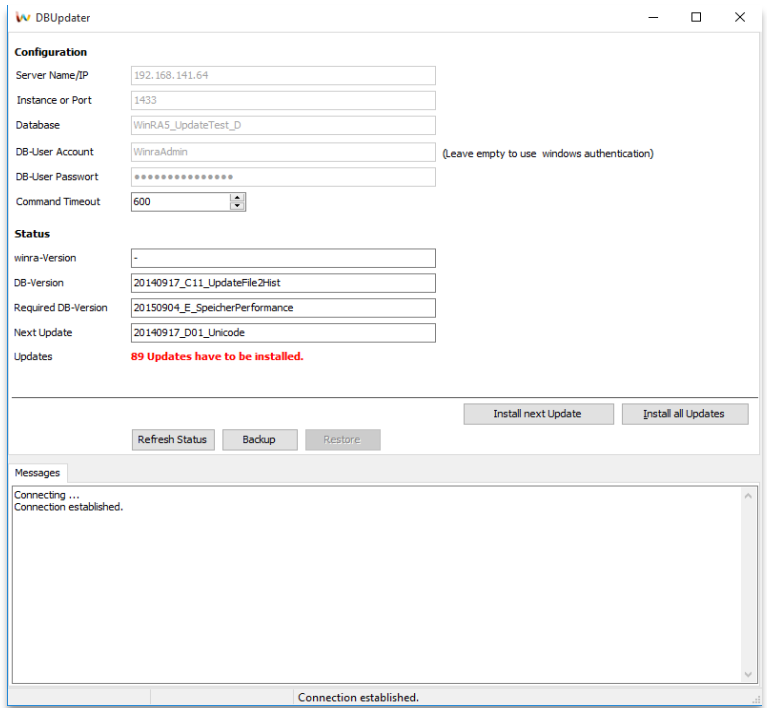

Sollten beim der ersten Verbindungsversuch Probleme auftreten, können die Verbindungsdaten korrigiert werden.

Mit , Install all Updates' wird der Update-Prozess gestartet.

Bitte den Update-Prozess nicht abbrechen. Es werden langlaufende SQL-Statements ausgeführt. In dieser Zeit wartet der Client auf die Rückmeldung des SQL-Servers und reagiert nicht auf Windows-Nachrichten. Wenn Windows , Programm reagiert nicht' anzeigt, bedeutet es nicht, dass das Updateprogramm abgestürzt ist, sondern nur, dass es nicht auf Windows-Nachrichten reagiert. Bitte in diesem Fall einfach abwarten, bis das Programm wieder reagiert oder es zu einer Fehlermeldung kommt.

#### <span id="page-9-0"></span>2.4.4 Vorbereiten des Client-Updates

Üblicherweise wird der Programmclient durch die Updater.exe aktualisiert. Die Updater.exe führt im Rahmen der Aktualisierung auch das Update der Datenbankstruktur durch. Je nach Installationsszenario kann es aber nötig sein, die Aktualisierung des Programmclients unabhängig von der Datenbankanpassung vorzunehmen, z.B. wenn der Programmclient für eine Verteilung vorbereitet werden soll.

Es wird eine Kopie des aktuellen winra-Clients benötigt. Dieser kann von einer aktuellen Nutzer-Installation herunterkopiert werden. Es empfiehlt sich eine Master-Kopie des Clients auf einem von Nutzern unabhängigen Laufwerk anzulegen. Das vereinfacht zukünftige Updates.

Zum Programmclient gehören die winra5.exe sowie alle Unterverzeichnisse bin, exe, usw.

### <span id="page-9-1"></span>2.4.5 Durchführen des Client-Updates

Starten Sie die Updater.exe aus dem Installationspaket und wählen Sie den Ordner, in dem die Kopie des bisherigen winra-Clients liegt. Gehen Sie auf Optionen und wählen Sie , Update der Datenbank überspringen':

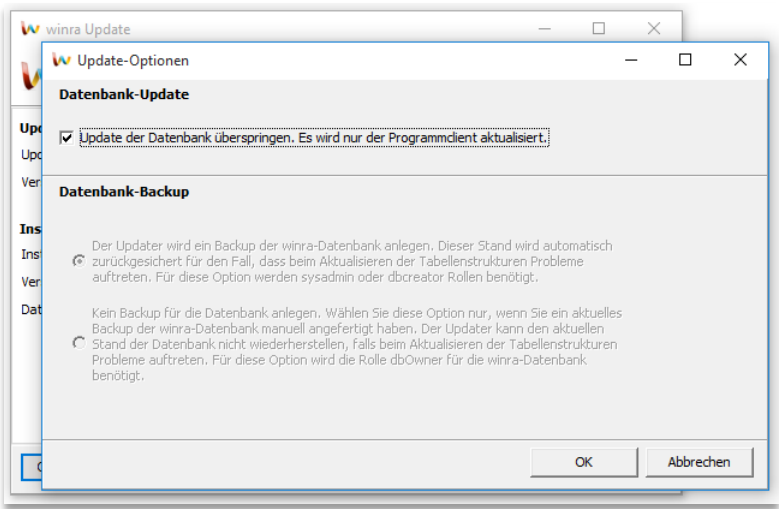

Führen Sie das Update mit dieser Option aus. Die Updater.exe aktualisiert dann das Client-Verzeichnis für die neue Version. Dabei werden die Programmdateien

ausgetauscht und die notwendigen Anpassungen an der winra5-Konfigurationsdatei vorgenommen.

Das neue Verzeichnis kann dann paketiert und verteilt werden. Es muss lediglich das alte Programmverzeichnis durch das neue Programmverzeichnis ersetzt werden. Es sind keine weiteren Änderungen, wie zum Beispiel Registry-Einträge, auf dem Client nötig. Wenn die beA-Schnittstelle zum Einsatz kommen soll, müssen .NET 4.7.2, VC++ Runtime 2012 und VC++ Runtime 2013 auf dem Client installiert sein. (siehe Kapitel [2.2\)](#page-5-0)

Das neue Verzeichnis ersetzt das alte vollständig, d.h. das alte Client-Verzeichnis sollte gelöscht werden, bevor der neue Client kopiert wird.

## <span id="page-11-0"></span>3 winraWebServices-Dienst

Einige Funktionen in winra ab Version 6.3. müssen unabhängig vom angemeldeten Nutzer ausgeführt werden können. Dies sind z.B. Terminerinnerungen und ggf. die Online-Akte. Diese Aufgaben übernimmt der winra-WebServices-Dienst.

Der winra-WebServices-Dienst kann und sollte als Windows-Dienst auf einem Server installiert werden.

## <span id="page-11-1"></span>3.1 Systemvoraussetzungen

Die winraWebServices sollten auf einem Server installiert werden. Sie stellen WebServices zur Verfügung, die üblicherweise über den Port 9070 zur Verfügung stehen. Dieser Port sollte für alle Rechner, auf denen winra läuft erreichbar sein.

Dieser Port braucht nur innerhalb Ihres Netzwerkes zur Verfügung stehen.

- Aktuelles Windows
- .Net-Runtime in der Version 4.7.2
- Offener Port 9070 dieser kann im Laufe der Installation geändert werden, muss aber zunächst zur Verfügung stehen.
- Zugang zur winra-Datenbank
- Zugang zu einem SMTP-Mail-Konto zum Versenden von Benachrichtigungen.
- Lokale Administrationsrechte für die Installation (zum Betrieb nicht erforderlich)
- Bei der Installation: Zugriff auf die winra-Programmdateien.

Die winraWebServices werden als Windows-Dienst installiert. Mögliche Fehler werden im Windows-Eventlog abgelegt. Die winraWebServices arbeiten komplett "stateless". Neben einer Konfigurationsdatei, die während der Installation erzeugt wird, werden keine Nutzerdaten auf der Festplatte des Servers oder in der Windows-Registry abgelegt. Wo erforderlich, schreibt der Dienst allerdings in die winra-Datenbank.

### Hinweis für den Einsatz der Online-Akte:

Bei der Verwendung der Online-Akte sind weitere Voraussetzungen erforderlich. Siehe die Dokumentation zur Online-Akte. Verwenden Sie bereits die winra Online-Akte, können Sie die damit installierten Services nach einem Update auch für die winra-Funktionen verwenden.

## <span id="page-11-2"></span>3.2 Installation und Konfiguration der winraWebServices

Die Installation für die winraWebService kopiert die Programmdateien, schafft die Verbindung zur winra-Datenbank und erstellt zwei Firewall-Regeln, um den Zugang zu den Diensten zu ermöglichen. Außerdem wird der Dienst bei Windows registriert. Die zwei Firewall-Regeln betreffen den Port 9070, der für eingehende und ausgehende Kommunikation geöffnet wird. Die neuen Regeln finden Sie in der Windows-Firewall unter dem Namen "winra WebServices".

An dieser Stelle beschreiben wir die Installation und Konfiguration der winraWebServices ohne Verwendung der Online-Akte. Wenn Sie die Online-Akte verwenden möchten, beachten Sie zusätzlich die gesonderte Dokumentation zur Installation der winra-Online-Akte.

Während der Installation der winraWebServices kann winra selbst normal weiterverwendet werden.

#### <span id="page-12-0"></span>3.2.1 Konfiguration für die winraWebServices

Abgesehen von einigen wenigen Konfigurationen, die den Dienst selbst betreffen, wie z.B. die Zugangsinformationen zur Datenbank, werden alle Konfigurationen in winra hinterlegt. Dies sind hauptsächlich die Einstellungen zum SMTP-Server für das Versenden von Benachrichtigungen und die Verbindungs-URL zu den winraWebServices.

Nach Möglichkeit sollten die Einstellungen in der winra-Datenbank vor der Installation des WebService vorgenommen werden, um sofort mit den richtigen Daten starten zu können. Bei Änderungen in den Einstellungen muss ggf. der winraWebSerive-Dienst über die Windows-Dienste-Übersicht neu gestartet werden.

• Öffnen Sie in winra die Systemverwaltung. Im Abschnitt "E-Mail Benachrichtigungen" der Systemverwaltung finden Sie die Einstellungen, die verwendet werden, um Nutzer über Ereignisse per Email zu benachrichtigen. Benachrichtiungen werden z.B. bei Freigaben für die Online-Akte verschickt, aber auch als Terminerinnerungen.

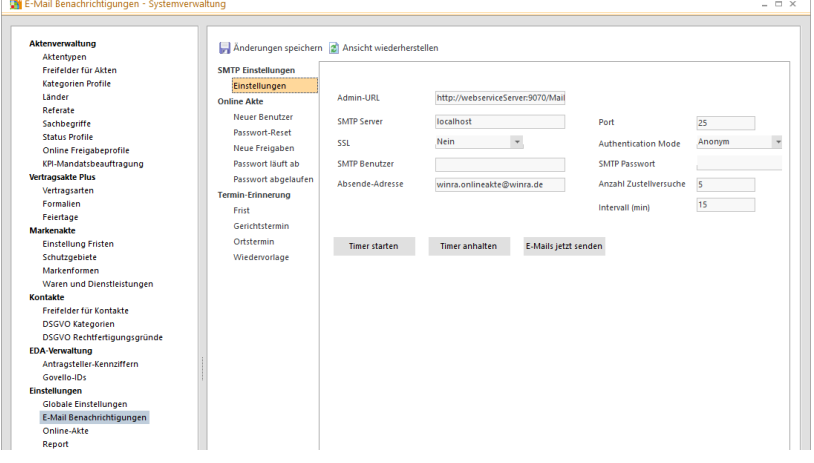

- Um Benachrichtigungen zu versenden benötigen Sie einen SMTP-Service mit einem gültigen Konto, der die Emails entgegen nimmt. Die meisten Parameter sind hierfür vorgesehen. Die anderen sind:
	- Admin-URL: Eine Adresse, an der winra den WebService für den Mailversand erreichen kann. Üblicherweise ist diese im Format "http://<Rechnername>:<Port>/Mail". Achten Sie auf die Endung "/Mail", damit der richtige Endpoint angesprochen wird. Der Port für den E-Mailversand muss lediglich von den Rechnern erreichbar sein, auf denen winra läuft.
- Anzahl Zustellversuche: begrenzt die Versuche, z.B. bei inkorrekten Mail-Adressen
- Intervall: Bestimmt das Sendeintervall für Benachrichtigungen.

Die Knöpfe "Timer starten", "Timer anhalten" und "E-Mails jetzt senden" können später verwendet werden, um den E-Mailversand für Benachrichtigungen zu steuern.

#### <span id="page-13-0"></span>3.2.2 Installation des Dienstes

- Sie erhalten ein gesondertes Installationspaket "winraWebServices\*.zip". Bitte achten Sie darauf, dass die Versionsnummer im Dateinamen mit derjenigen Ihrer winra-Installation übereinstimmt.
- Kopieren Sie das Installationspaket auf den Server, auf dem die winraWebServices laufen und entpacken Sie es dort in einen Ordner Ihrer Wahl.
- Starten Sie im Unterorder "Setup" das Programm "WinraWebServices.Setup.exe". Sie werden ggf. nach lokalen Administratorrechten gefragt.
- Der Einrichtungsassistent wird Ihnen die ersten beiden Optionen für die Installation anbieten.

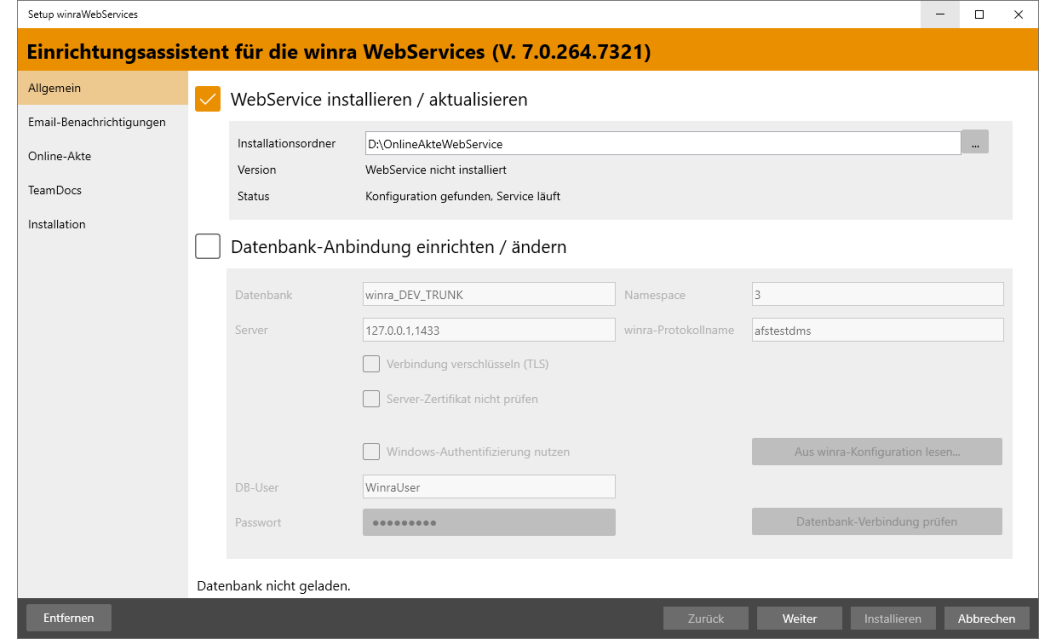

- Wählen Sie den Ordner aus, in dem die winraWebServices installiert werden sollen und den Ordner, in dem die winra5.exe liegt. Der Assistent wird Ihnen die Versionsnummer und den Server für die Datenbank anzeigen.
- Wechseln Sie mit "Weiter" auf die nächsten Seiten und entscheiden Sie, welche Dienste Sie aktivieren möchten.
- Mit "Installieren" starten Sie die Installation.

•

### <span id="page-14-0"></span>3.3 Update der winraWebServices

Das Update für die winraWebServices tauscht die Programmdateien. Dafür wird der Windows-Dienst für die winraWebServices angehalten, die Programmdateien kopiert und anschließend wieder gestartet.

- Sie erhalten ein gesondertes Installationspaket "WinraWebServices\*.zip". Bitte achten Sie darauf, dass die Versionsnummer im Dateinamen mit der Ihrer winra-Installation übereinstimmt.
- Kopieren Sie das Installationspaket auf den Server, auf dem die winraWebServices laufen und entpacken Sie es dort in einen Ordner Ihrer Wahl.
- Starten Sie im Unterorder "Setup" das Programm "WinraWebServices.Setup.exe". Sie werden ggf. nach lokalen Administratorrechten gefragt.
- Der Einrichtungsassistent sollte den laufenden Dienst erkennen und bietet Ihnen die erste Option "WebService installieren / aktualisieren" an.

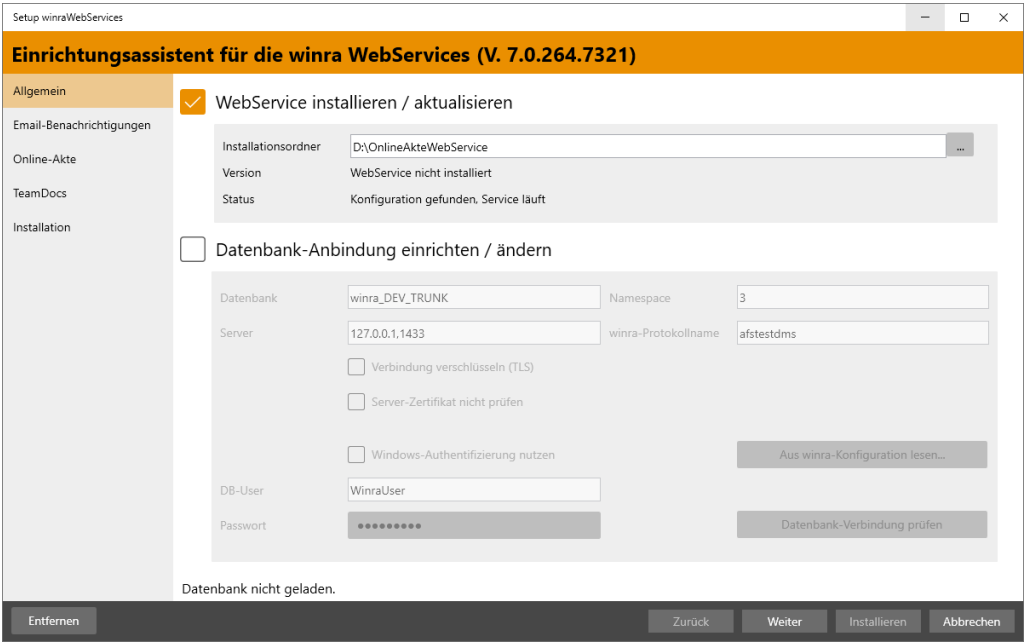

- Möchten Sie die Konfiguration ändern, können Sie "WebService konfigurieren" anwählen.
- Mit Klick auf "Installieren" starten Sie die Installation.

Während der Installation stehen die Dienste der winraWebServices nicht zur Verfügung. winra selbst kann während des Updates der Services normal weiter benutzt werden.

# <span id="page-15-0"></span>4 Aktualisieren der OCR-Komponente

Die OCR-Erkennung wird durch den winra-Client ausgeführt. Die dazu notwendigen Dateien befinden sich in dem Unterordner "OCR" des winra-Clients. Dieser Ordner ist nur vorhanden bei Kunden, die das OCR-Paket gebucht haben.

Der winra-Updater erkennt, wenn dieses Verzeichnis vorhanden ist und aktualisiert die darin enthaltenen Dateien, wenn notwendig. Die OCR-Komponente wurde zuletzt mit der Version 6.4 aktualisiert. Wenn diese Version bereits installiert wurde, ist keine weitere Aktion notwendig.

Wenn Sie von einer älteren, also Verrsion 6.3 und älter, aktualisieren, ist es auch notwendig den Abbyy-Lizenzserver zu aktualisieren und eine neue Lizenz einzuspielen. Die neue Lizenz ist allen Kunden, die das OCR-Paket gebucht haben, per Mail zugeschickt worden. Die Mail ging an die winra-Ansprechpartner unserer Kunden. Das sind diejenigen, die auch die Nachrichten über neue winra-Versionen bekommen.

Das Update für den Lizenzserver ist auch im Update-Paket enthalten und liegt im Unterverzeichnis "OCR-Setup\Lizenz-Server". Falls nicht bekannt ist, wo der Lizenzserver installiert ist, lässt sich das in der Konfigurationsdatei "LicensingSettings.xml" nachschauen. Diese befindet sich im Verzeichnis "OCR\bin" des installierten winra-Clients.

Die neue Lizenz ist im Lizenzmanager einzutragen und zu aktivieren. Für die Aktivierung ist eine einmalige Internetverbindung notwendig. Falls keine Internetverbindung vorhanden ist, gibt es auch Möglichkeiten der Offline-Aktivierung. Die Details hierzu können Sie in der Datei "Installation.txt" im Verzeichnis OCR-Setup des Installationspakets nachlesen.

Die Lizenzmanager der alten und neuen Version der OCR-Komponente können parallel installiert sein, jedoch wird empfohlen, zunächst den Alten zu entfernen.

## <span id="page-16-0"></span>5 Bei Einsatz des winra-WebPublishers

Der winra-Webpublisher wurde durch die winra Online-Akte ersetzt und kann entfernt werden.

## <span id="page-16-1"></span>6 Installation der winra-Tools

### <span id="page-16-2"></span>6.1 Nur bei Einsatz des "winra-Kontakte-Importers"

Das Programm läuft auf dem Server.

Laden Sie die Datei "winra-Tools-7.0.264.zip" herunter und entpacken Sie diese: Bitte kopieren Sie die Datei "winraImporter.exe" an die Stelle der aktuell vorhandenen Datei "winraImporter.exe" auf Ihrem Server.

Falls Sie den Kontaktimporter als Windows-Dienst verwenden, müssen Sie die Datei "winraImporterSVC.exe" aus dem Archiv "Tools.zip" an die Stelle der vorhandenen Datei "winraImporterSVC.exe" kopieren. Dazu müssen Sie den Dienst "winra-Import-Service" vorher stoppen und nach dem Kopiervorgang erneut starten.

## <span id="page-16-3"></span>6.2 Nur bei Einsatz des "winra-Archiv-Connectors"

Das Programm läuft auf dem Server.

Laden Sie die Datei "winra-Tools-7.0.264.zip"herunter und entpacken Sie diese: Bitte kopieren Sie die Datei "winraExporter.exe" und ersetzen Sie die vorhandene Datei "winraExporter.exe".

Falls Sie den Connector als Windows-Dienst verwenden, müssen Sie die Datei winraExporterSVC.exe aus dem Archiv "Tools.zip" an die Stelle der vorhandenen Datei "winraExporterSVC.exe" kopieren. Dazu müssen Sie den Dienst "winra-Export-Service" vorher stoppen und nach dem Kopiervorgang erneut starten.

# <span id="page-17-0"></span>7 Auf dem Client: Erststartassistent

Wenn Sie winra erstmalig nach der Update-Installation starten, dann wird der Erststartassistent geöffnet. Bitte prüfen Sie die Angaben und registrieren Sie in jedem Fall die MS Office AddIns. Diese werden für die Kommunikation mit MS Outlook und MS Office zwingend benötigt.

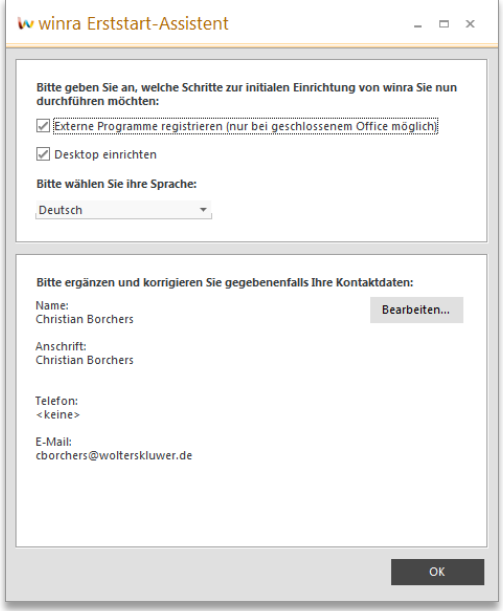

## <span id="page-18-0"></span>8 Transportverschlüsselung

winra nutzt im Normalfall den Microsoft OLE DB Treiber von Microsoft (SQLOLEDB). Dieser Treiber ist in allen Windows-Installationen vorhanden, so dass ohne zusätzliche Installation mit winra gearbeitet werden kann. Dieser Datenbank-Treiber ist allerdings veraltet. Er nutzt eine alte TLS-Version und verschlüsselt nicht den kompletten Datenstrom, sondern nur die Anmeldeinformationen.

Um eine sichere Verschlüsselung zu gewährleisten, muss dieser Datenbank-Treiber auf allen winra-Clients durch den neuen OLE DB Treiber (MSOLEDBSQL) von Microsoft ersetzt werden. Dieser ist nicht automatisch in Windows enthalten und muss auf allen Clients verteilt werden. Download-Link: [https://www.microsoft.com/de](https://www.microsoft.com/de-de/download/details.aspx?id=56730)[de/download/details.aspx?id=56730](https://www.microsoft.com/de-de/download/details.aspx?id=56730)

Detailliertere Informationen finden Sie in der Dokumentation, Konfigurationsanleitung winra Verschlüsselte SQL Kommunikation.docx'. Diese finden Sie im winra Portal der neuen Version bei den Anwender-Handbüchern. Oder auch im Update-Zip unter Build <Version>.zip\bin\Dokumentation\Konfigurationsanleitung winra Verschlüsselte SQL Kommunikation.zip